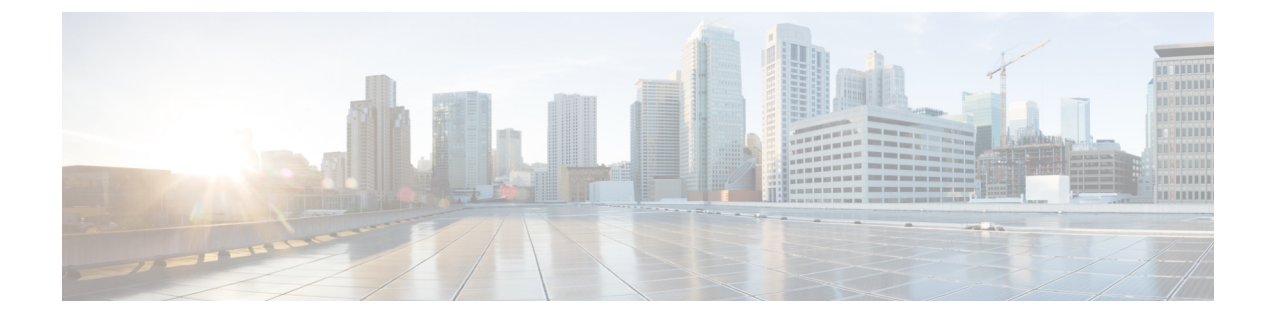

# ネットワーク設定

- Web [ベースの設定ユーティリティ](#page-0-0) (1 ページ)
- [基本的なセットアップ](#page-1-0) (2 ページ)
- [詳細設定](#page-11-0) (12 ページ)
- [アプリケーション](#page-14-0) (15 ページ)

# <span id="page-0-0"></span>**Web** ベースの設定ユーティリティ

電話機のシステム管理者は、ユーザが電話機の統計を表示したり、一部またはすべてのパラ メータを変更することを許可できます。このセクションでは、電話機の Web ユーザ インター フェイスで変更できる電話機の機能について説明します。

## <span id="page-0-1"></span>電話機 ウェブインターフェイスへのアクセス

サービスプロバイダーが設定ユーティリティへのアクセスを無効にしている場合は、続行する 前にサービス プロバイダーに問い合わせてください。

手順

- ステップ **1** コンピュータが電話機と通信できることを確認します。使用中の VPN はありません。
- ステップ **2** Web ブラウザを起動します。
- ステップ **3** Web ブラウザのアドレス バーに、電話機の IP アドレスを入力します。

たとえば、http://10.64.84.147/admin となります。

ステップ **4** プロンプトが表示されたら、パスワードを入力します。

### **ATA** への **Web** アクセスの許可

ATA のパラメータを表示するには、設定プロファイルを有効にします。いずれかのパラメー タを変更するには、設定プロファイルを変更できることが必要です。システム管理者が ATA の Web ユーザ インターフェイスを表示または書き込み可能にするために、ATA オプションを 無効にしている可能性があります。

詳細については、『*CISCO ATA 191* および *192* マルチプラットフォームファームウェアプロビ ジョニングガイド』を参照してください。

### 始める前に

電話管理の Web ページにアクセスします。電話機 [ウェブインターフェイスへのアクセス](#page-0-1) (1 [ページ\)](#page-0-1)を参照してください。

#### 手順

- ステップ **1** [システム(System)] をクリックします。
- ステップ **2** [システム設定(System Configuration)] セクションで、[Webサーバの有効化(Enable Web Server) 1を [はい(Yes) 1に設定します。
- ステップ **3** 設定プロファイルを更新するには、電話機の Web ユーザ インターフェイスでフィールドを変 更した後に、[すべての変更を送信(Submit All Changes)] をクリックします。 電話機は再起動し、変更が適用されます。
- ステップ **4** 現在のセッション中(または最後に [すべての変更を送信(Submit All Changes)] をクリック した後)に行ったすべての変更をクリアするには、[すべての変更を元に戻す(Undo All Changes)] をクリックします。値が前の設定に戻ります。

# <span id="page-1-0"></span>基本的なセットアップ

ネットワークセットアップ>基本的なセットアップページから、インターネット接続、ローカ ルネットワーク設定 (ATA 192 のみ)、時刻の設定を構成します。

## ネットワークサービス **(ATA 192** のみ**)**

ネットワークセットアップ > 基本セットアップにある > ネットワークサービスページから、 ATA 192 の動作モードを設定します。

変更を行った後で、送信をクリックして設定を保存するか、キャンセルをクリックして、設定 を保存したページを再表示します。

ATA は、次のモードのいずれかで動作するように設定できます。

- **NAT:** ネットワークアドレス変換 (NATA): プライベートネットワーク上の複数のデバイス が、パブリックで、ルーティング可能なIPアドレスを共有することを可能にします。NAT と IP サービス経由の音声を共存させるには、ATA または他のネットワークデバイスに何 らかの形式の NAT トラバーサルが必要です。ATA を WAN ポート上の 1 つのネットワー クとLANポート上の別のネットワークに接続する場合は、このオプションを使用します。 このオプションはデフォルトで選択されており、ほとんどの導入に適しています。
- ブリッジ**:**デバイスとして他のルータに対して ATA が動作している場合は、ブリッジモー ドが使用されます。ATA を使用して LAN ポートにネットワークをブリッジする場合 (ま た、接続されたデバイスが 10.0.0x 範囲に存在する場合)、このオプションを選択します。

## 基本設定

ネットワークセットアップ>基本設定ページから、基本的なネットワーク設定を設定します。

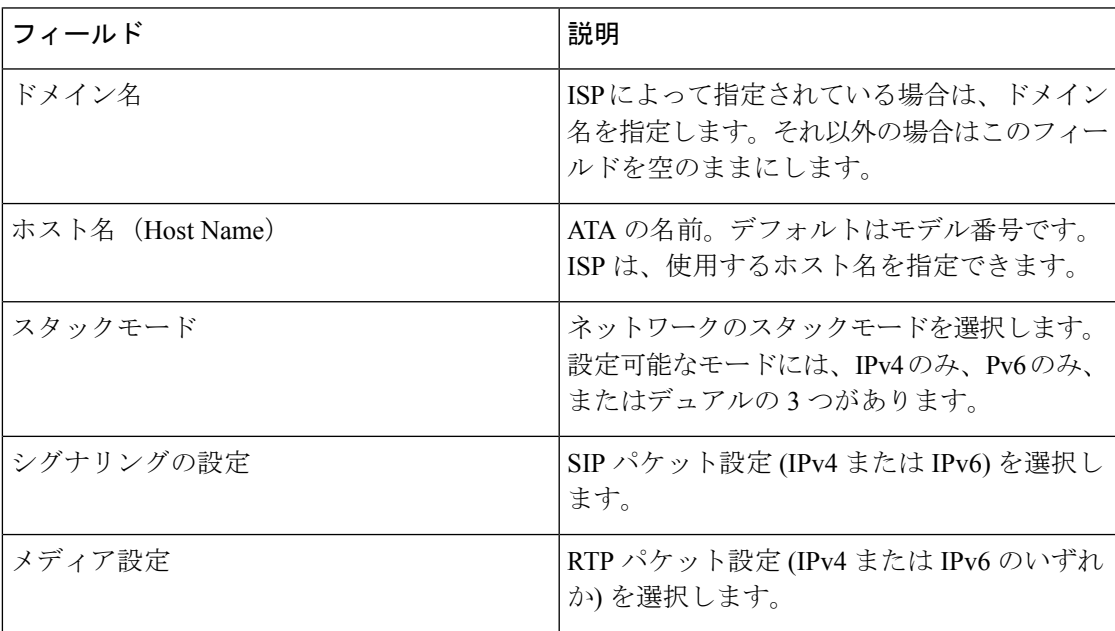

### 表 **<sup>1</sup> :** 基本設定

## **IPv4** 設定

ネットワークセットアップ>基本セットアップにある>**IPv4**設定ページから、IPv4接続をセッ トアップし ます。

表の説明に従って、設定を入力します。変更を行った後で、送信をクリックして設定を保存す るか、キャンセルをクリックして、設定を保存したページを再表示します。

 $\overline{\phantom{a}}$ 

 $\mathbf{l}$ 

### 表 **2 : [**インターネット接続タイプ**]**

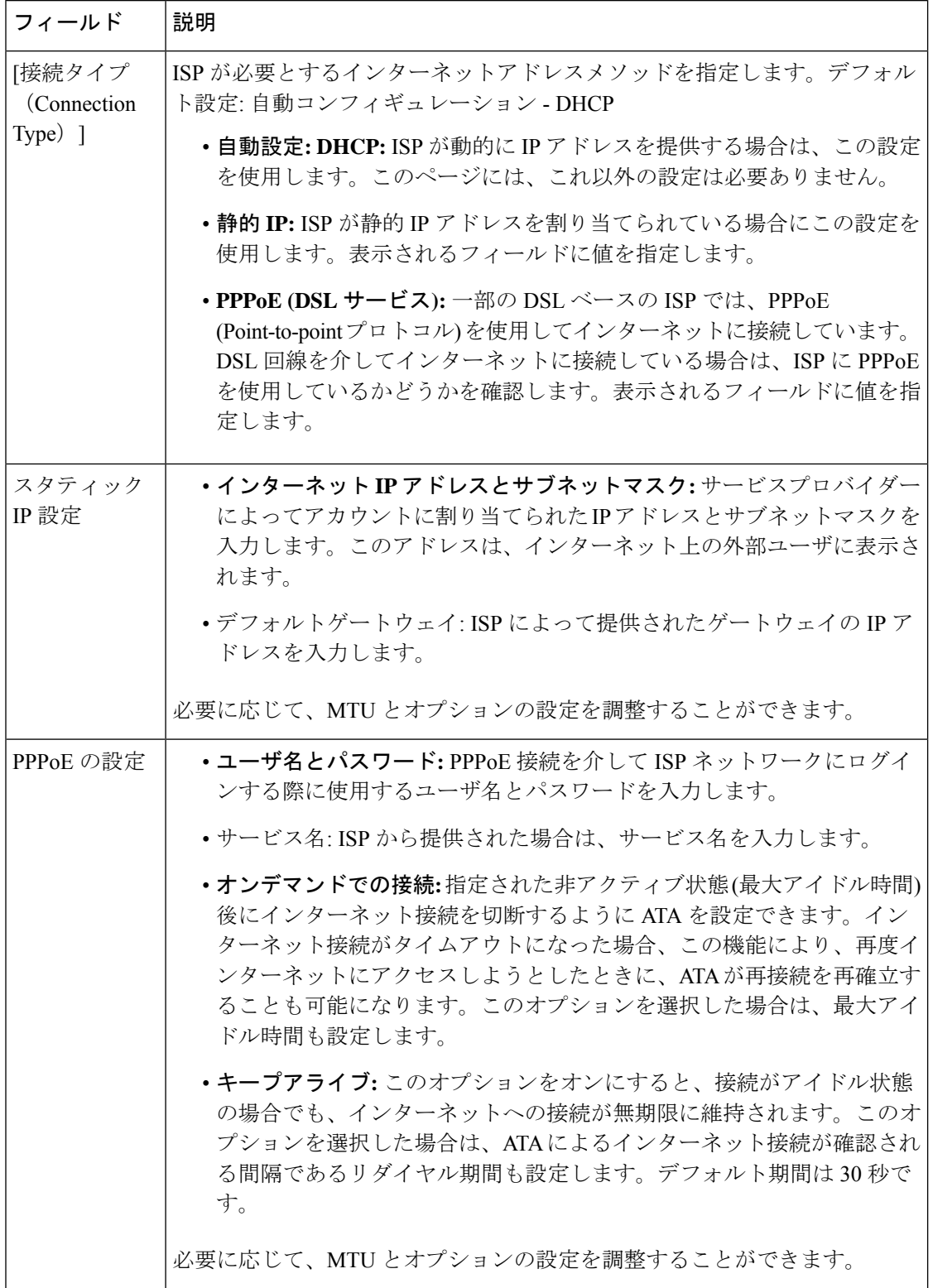

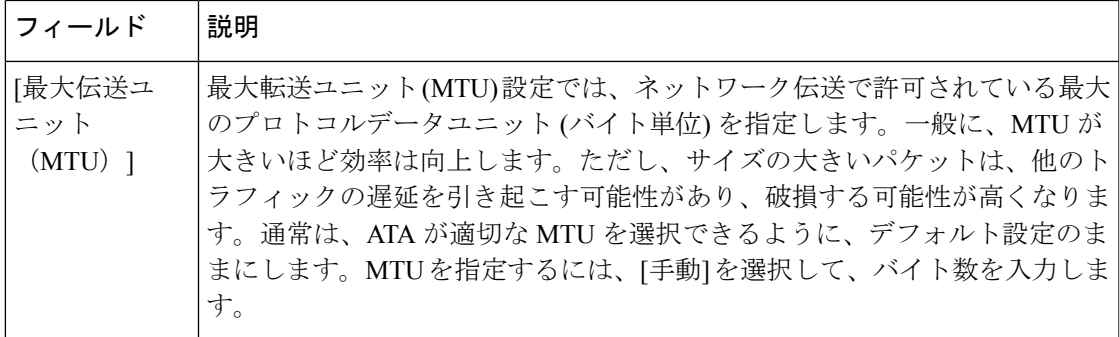

### 表 **3 :** オプションの設定

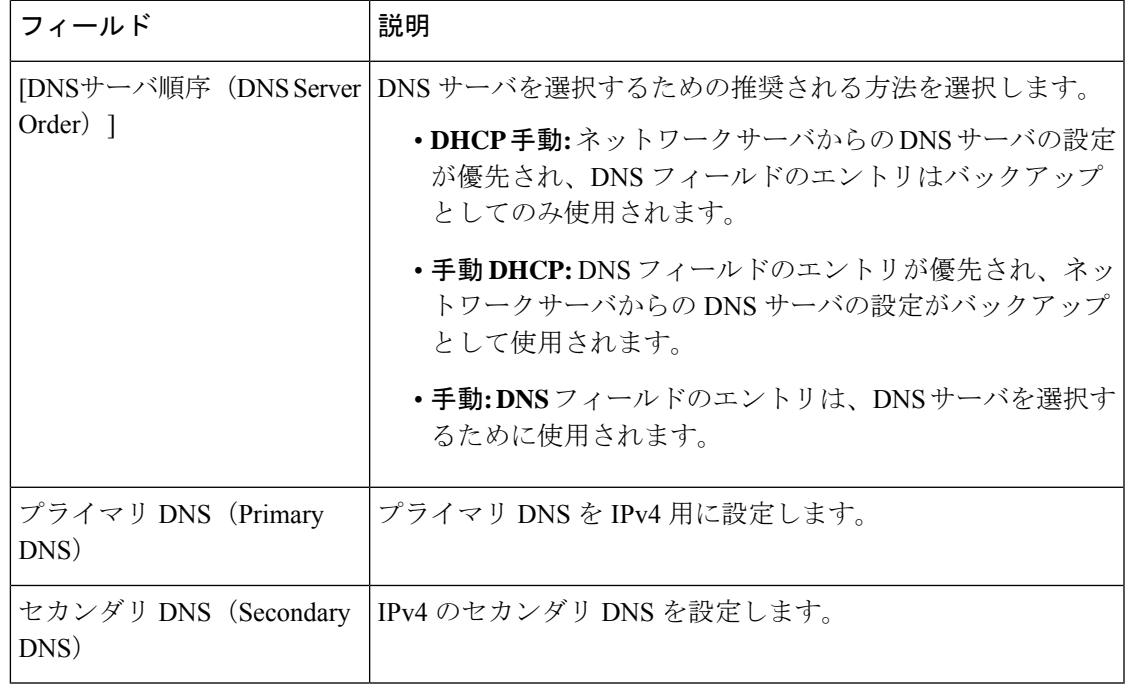

# **IPv6** 設定

ネットワークセットアップ>基本セットアップにある>**IPv6**設定ページから、IPv6接続をセッ トアップします。

表の説明に従って、設定を入力します。変更を行った後で、送信をクリックして設定を保存す るか、キャンセルをクリックして、設定を保存したページを再表示します。

 $\overline{\phantom{a}}$ 

 $\mathbf l$ 

### 表 **<sup>4</sup> : IPv6** 設定

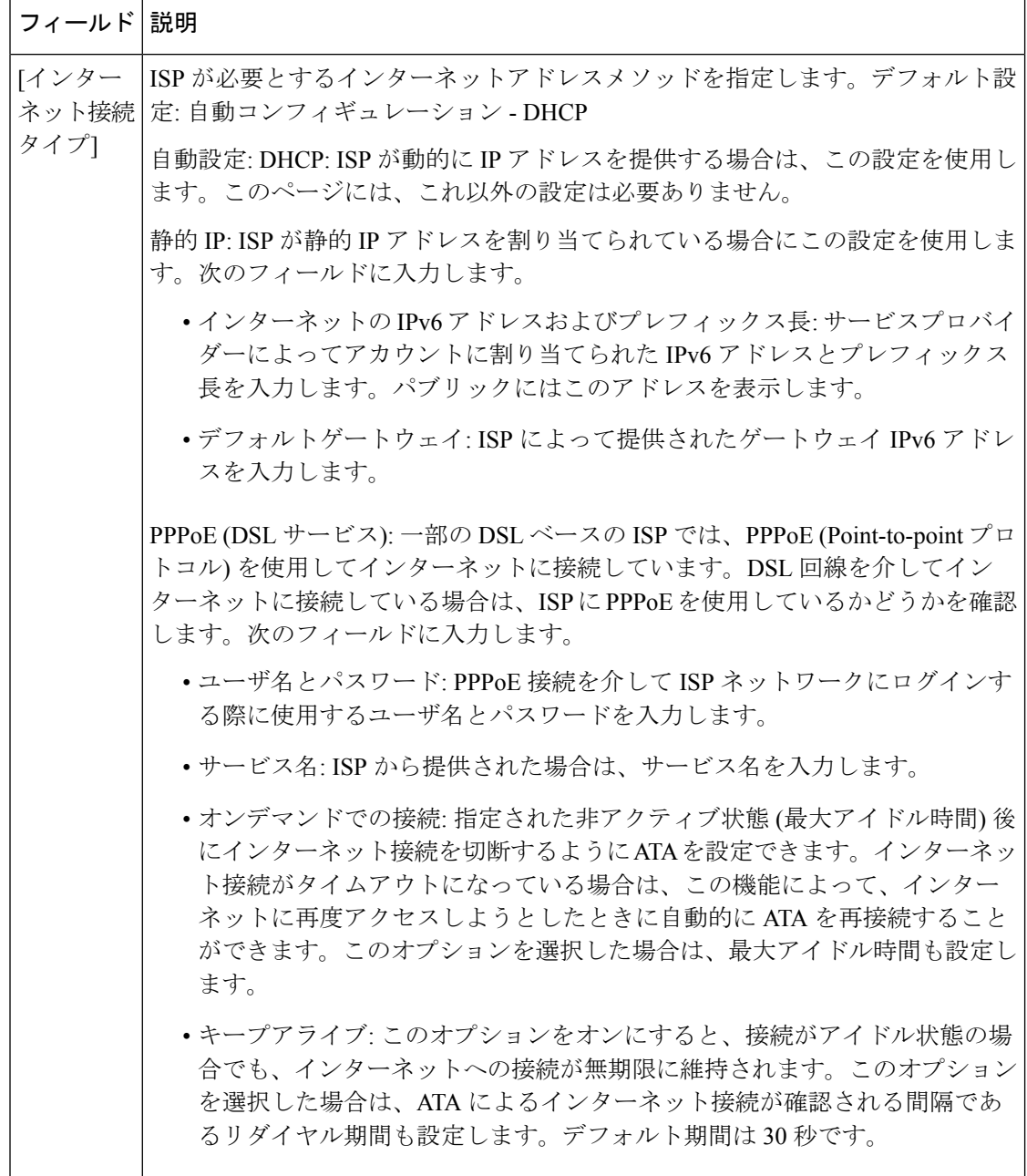

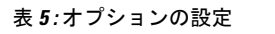

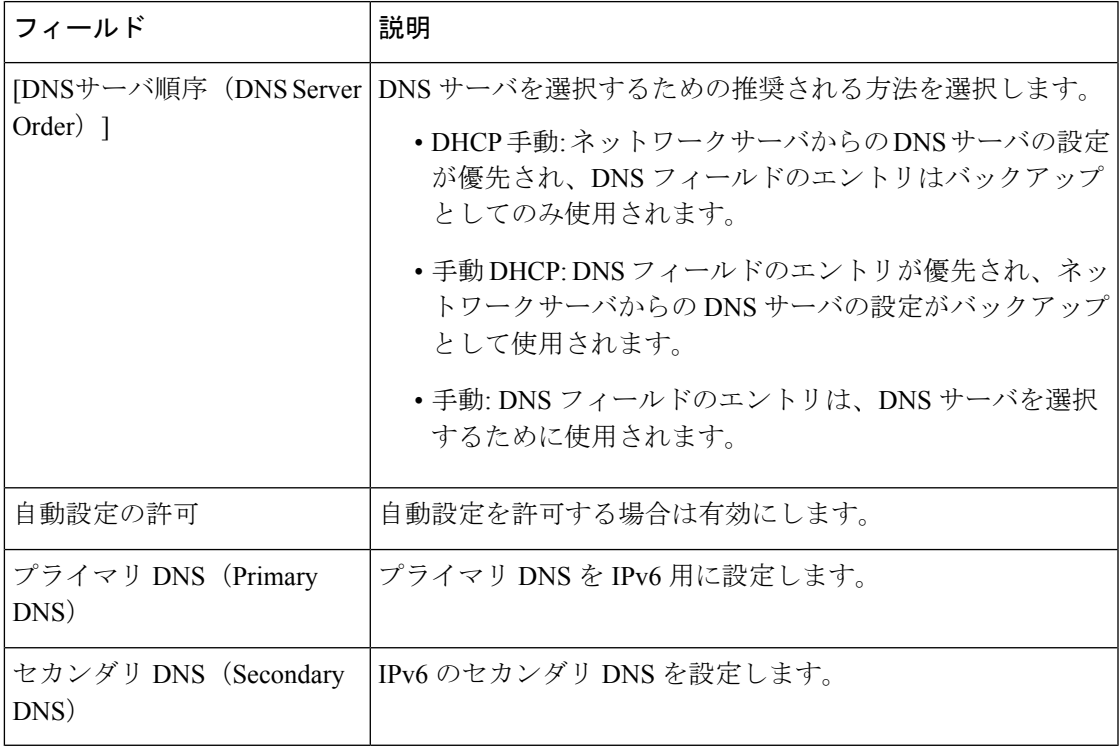

# **IPv4 LAN** 設定 **(ATA 192** のみ**)**

ネットワークセットアップ > 基本セットアップ にある > **IPv4 LAN** 設定ページから、ローカル ネットワークの IP アドレスとサブネットマスクを設定します。組み込み DHCP サーバの設定 も設定します (ATA 192 のみ)。

変更を行った後で、送信をクリックして設定を保存するか、キャンセルをクリックして、設定 を保存したページを再表示します。

### ルータ**IP**

ローカルネットワークのローカル **IP** アドレスとサブネット マスクを入力します。デフォルト 設定には、255.255.255.0 のサブネットマスクと 192.168.15.1 が設定されています。

### **DHCP** サーバの設定

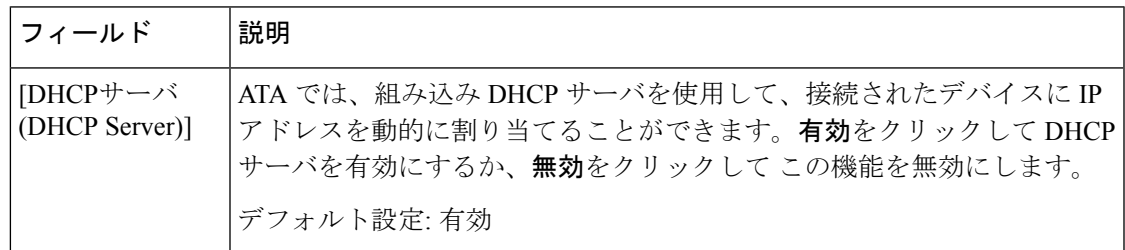

'n

I

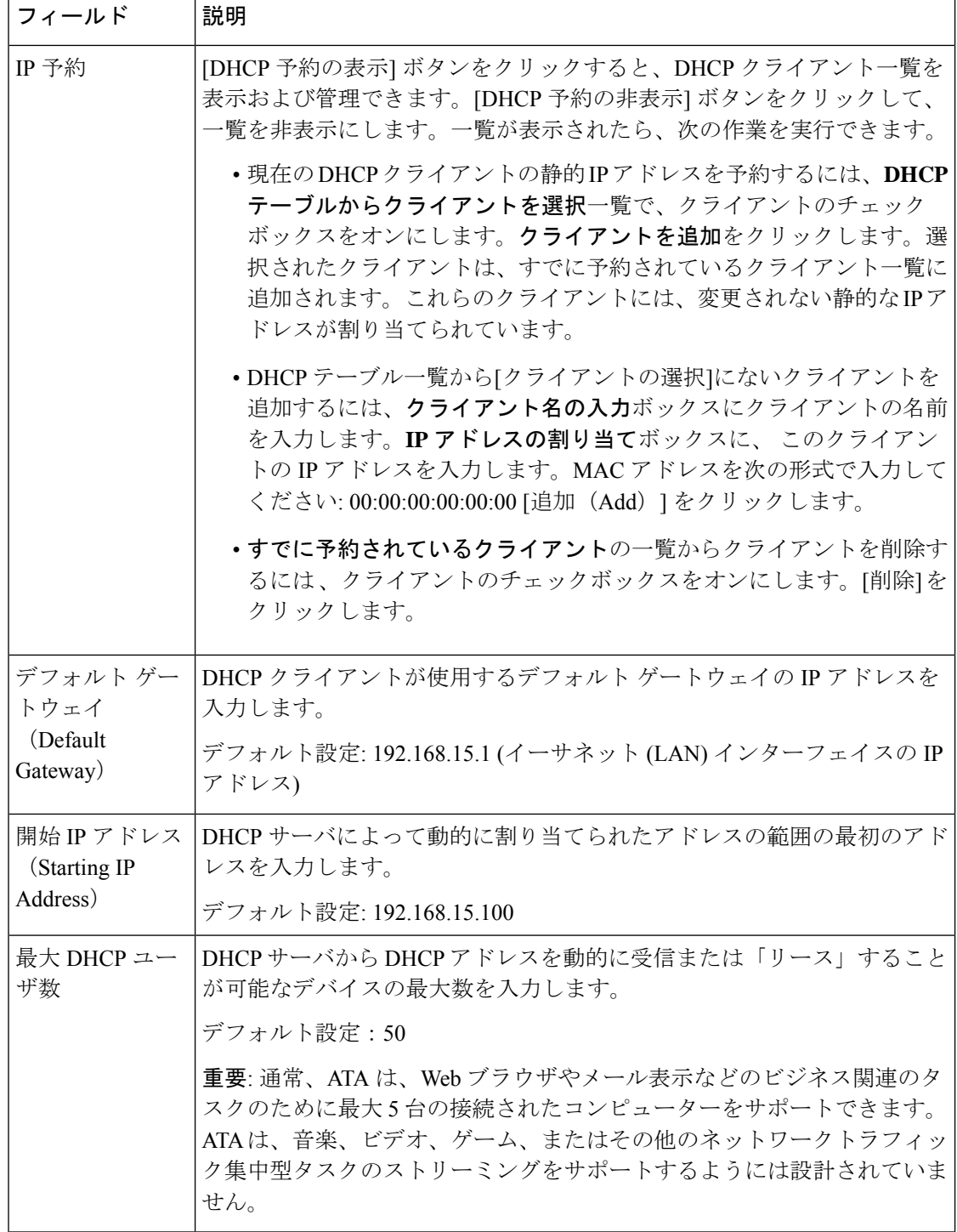

 $\mathbf{l}$ 

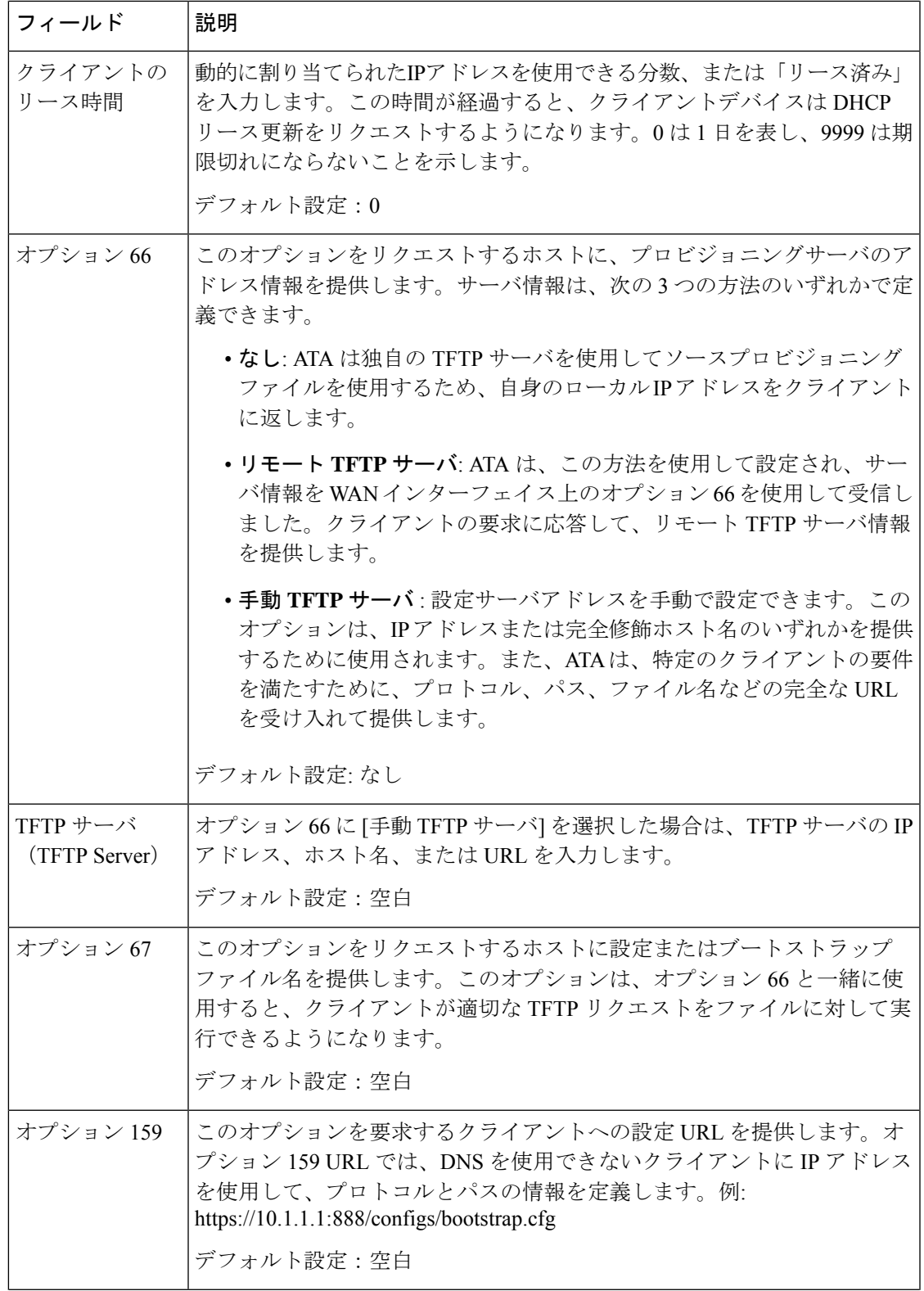

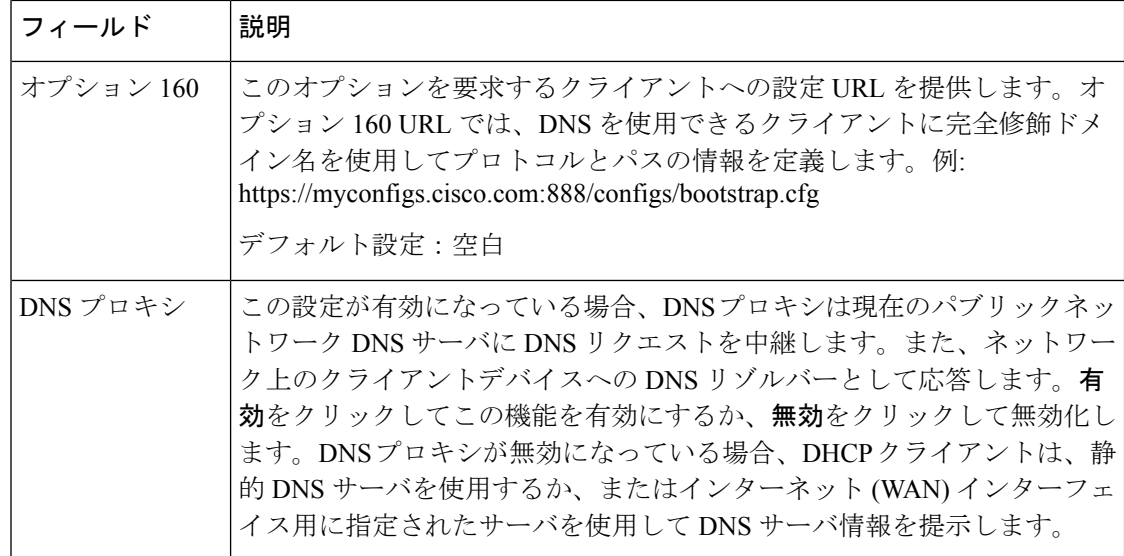

# **IPv6 LAN** 設定 **(ATA 192** のみ**)**

ネットワークセットアップ > 基本セットアップ > **IPv6 LAN** 設定ページから、IPv6 LAN 接続 をセットアップします。

表の説明に従って、設定を入力します。変更を行った後で、送信をクリックして設定を保存す るか、キャンセルをクリックして、設定を保存したページを再表示します。

表 **6 : [**インターネット接続タイプ**]**

| フィールド                  | 説明                                                                           |
|------------------------|------------------------------------------------------------------------------|
| [DHCPサーバ(DHCP Server)] | 有効をクリックして DHCP サーバを有効にするか、無効をク<br>リックして この機能を無効にします。                         |
|                        | デフォルト設定: 有効                                                                  |
| アドレス割り当てタイプ            | アドレス割り当てタイプ: SLAAC/DHCPv6 を選択します。                                            |
| DHCPv6 委任              | DHCPv6 委任をサポートするかどうかを選択します。[はい]の<br>場合、ユーザは IPv6 アドレスプレフィックスを設定できませ<br>$h_0$ |
| IPv6 アドレスプレフィック<br>ス   | Ipv6 アドレスプレフィックスを IPv6 LAN インターフェイスに<br>設定すると、プレフィックス長は64に固定されます。            |
| IPv6 アドレス長             | Ipv6 アドレスプレフィックス長を IPv6 LAN インターフェイス<br>に設定します。<br>範囲:1-112                  |
| IPv6 の静的 DNS           | IPv6 の静的 DNS を設定します。                                                         |

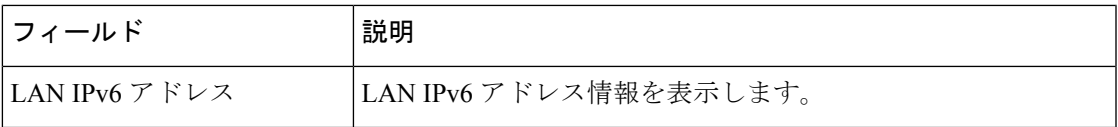

## 時刻設定

ネットワークセットアップ > 基本セットアップにある > 時間設定ページから、ATA のシステ ム時間を設定します。デフォルトでは、システム時刻は Network Time Protocol (NTP) サーバを 使用して自動的に設定されます。システム時間を手動で設定することもできます。さらに、こ のページを使用して、タイムゾーンを指定したり、夏時間の調整を有効にしたり、関連する設 定を変更したりすることができます。

変更を行った後で、送信をクリックして設定を保存するか、キャンセルをクリックして、設定 を保存したページを再表示します。

### ユーザマニュアル

システムを手動で設定する場合は、ユーザマニュアルをクリックして、日付と時刻を入力しま す。

表 **<sup>7</sup> :** 時刻設定

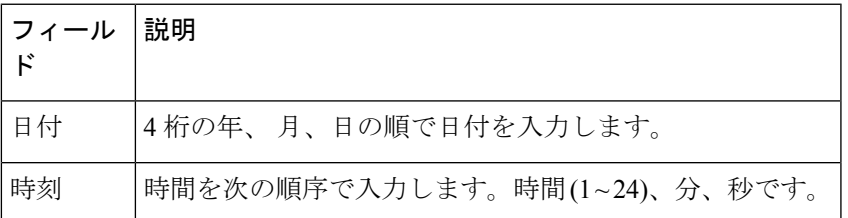

### タイム ゾーン

タイムサーバを使用して時刻の設定を確立するには、[タイムゾーン]を選択します。次に、こ のセクションの他のフィールドに情報を入力/指定します。

### 表 **8 :** タイムゾーン設定

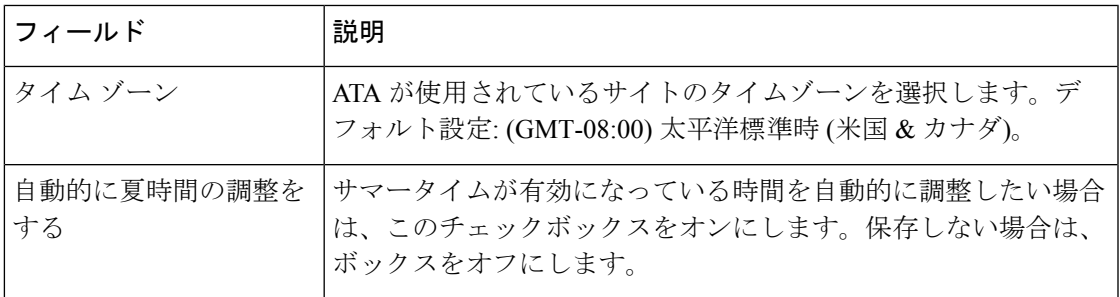

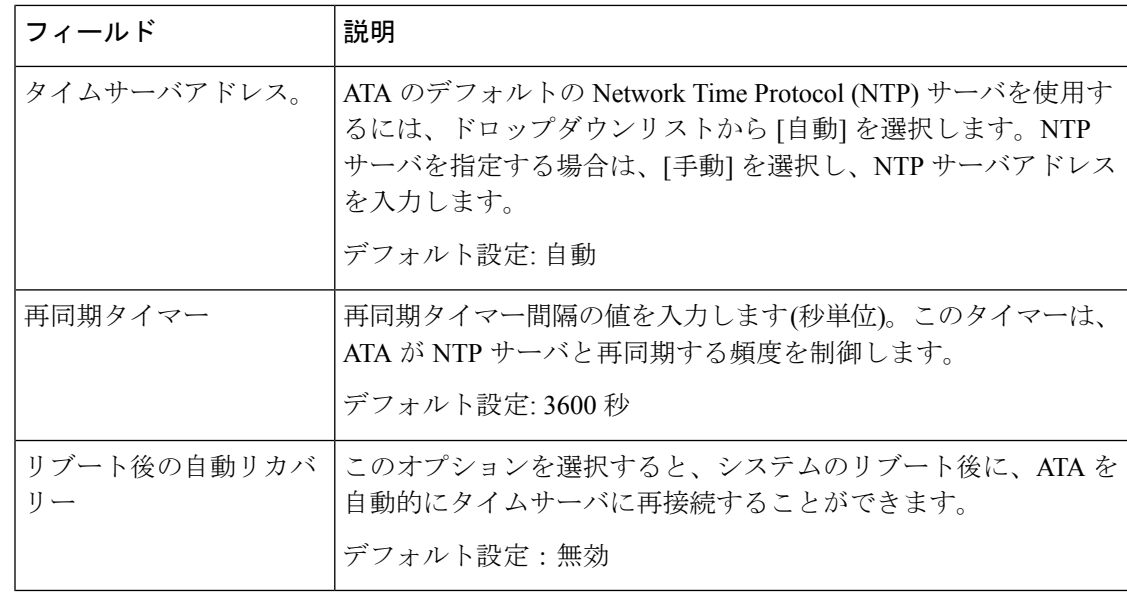

# <span id="page-11-0"></span>詳細設定

ネットワークセットアップ>詳細設定ページから、ポートフロー制御、MACアドレスのクロー ン作成、VPN パススルー、VLAN などの機能を設定します。

# ポート設定 **(ATA 192** のみ**)**

ネットワークセットアップ > 詳細設定にある > ポート設定ページから、イーサネット (LAN) ポートの属性を設定します。

変更を行った後で、送信をクリックして設定を保存するか、キャンセルをクリックして、設定 を保存したページを再表示します。

#### 表 **9 :** ポート設定

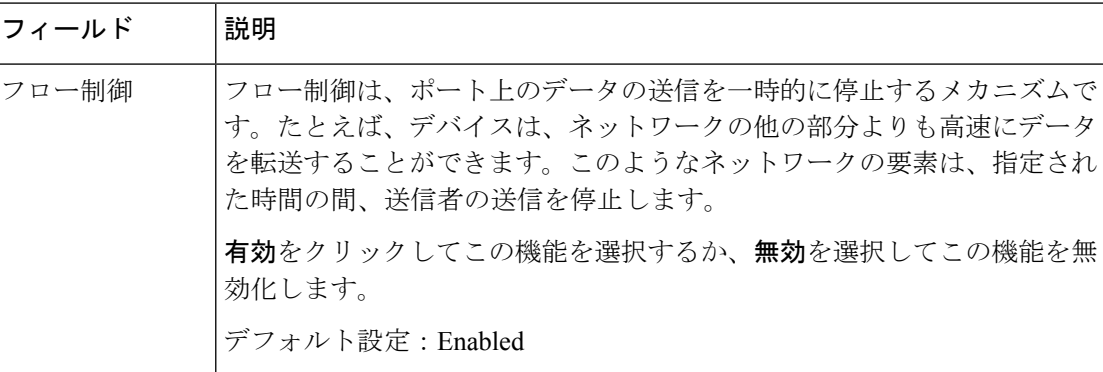

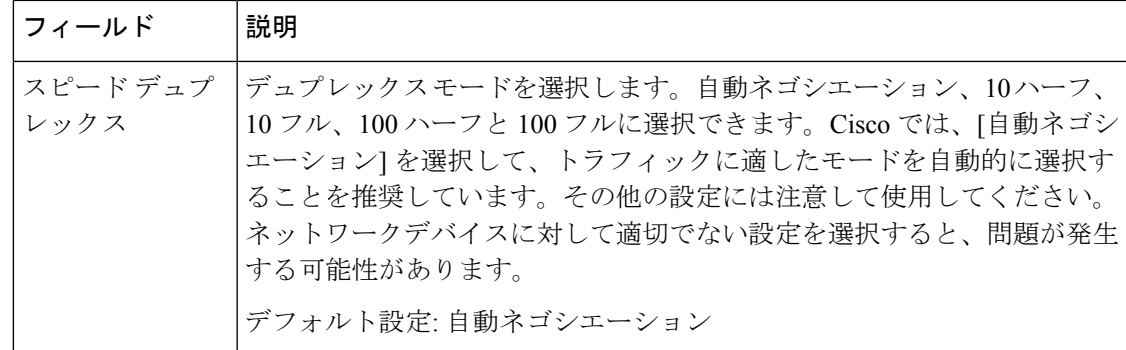

## **MAC** アドレス クローン

MACアドレスは、識別目的で、ハードウェアの固有の部分に割り当てられた12桁のコードで す。ISP の中には、インターネットにアクセスするために MAC アドレスを登録する必要があ るISPもあります。以前に別のMACアドレスでアカウントを登録している場合は、そのMAC アドレスを ATA に割り当てると便利な場合があります。ネットワークセットアップ > 詳細設 定にある > **MAC** アドレスクローンページから、すでにサービスプロバイダーに登録されてい る MAC アドレスを割り当てることができます。

変更を行った後で、送信をクリックして設定を保存するか、キャンセルをクリックして、設定 を保存したページを再表示します。

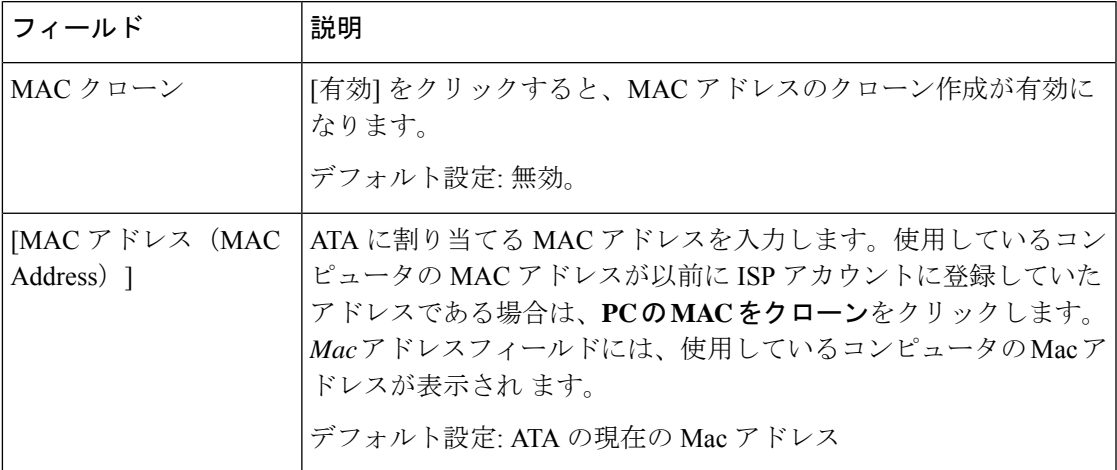

表 **10 : MAC** アドレス クローン設定

# **VPN** パススルー **(ATA 192** のみ**)**

IPsec、PPTP、および L2TP プロトコルの VPN パススルーを設定するには、ネットワークセッ トアップ > 詳細設定にある > **VPN** パススルー ページから行います。この機能は、独立した IPsec トンネルを必要とする ATA の背後にデバイスが存在する場合に使用します。たとえば、 デバイスは VPN トンネルを使用して WAN 上の別のルータに接続する必要があります。

デフォルトでは、IPsec、PPTP、およびL2TPに対してVPNパススルーが有効になっています。 変更を行った後で、送信をクリックして設定を保存するか、キャンセルをクリックして、設定

表 **<sup>11</sup> : VPN** パススルー設定

を保存したページを再表示します。

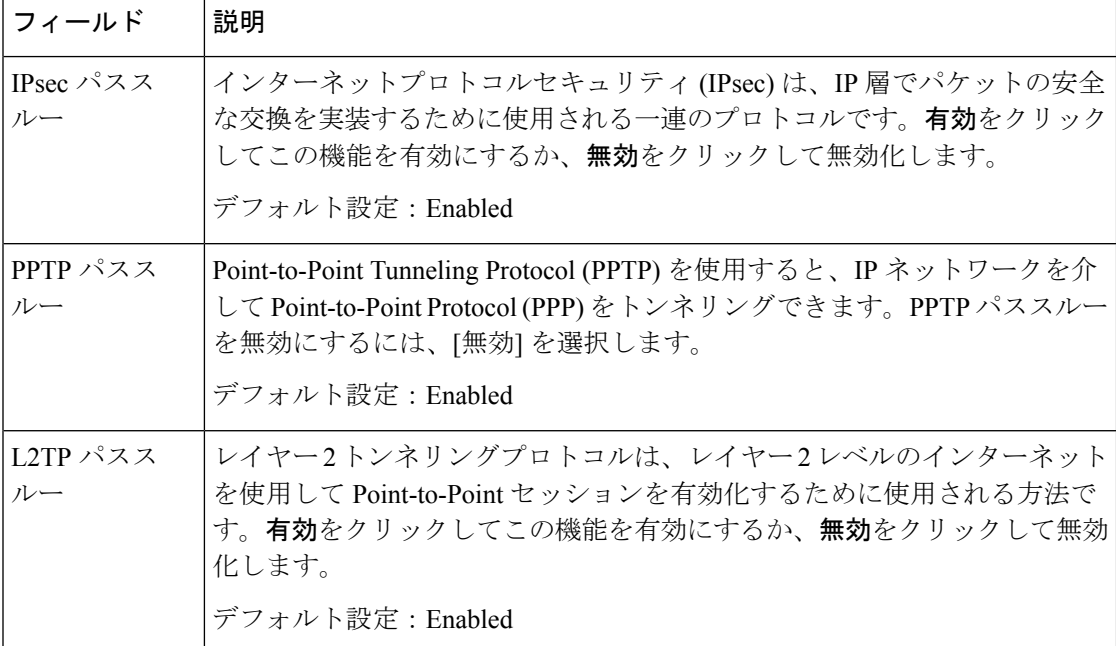

### **VLAN**

ネットワークセットアップ > 詳細設定にある > **VLAN** ページから、ネットワークに VLAN ID を割り当てます。たとえば、コールコントロールシステムは、特定のボイス VLAN ID を必要 とする場合があります。

変更を行った後で、送信をクリックして設定を保存するか、キャンセルをクリックして、設定 を保存したページを再表示します。

### 表 **12 : VLAN** 設定

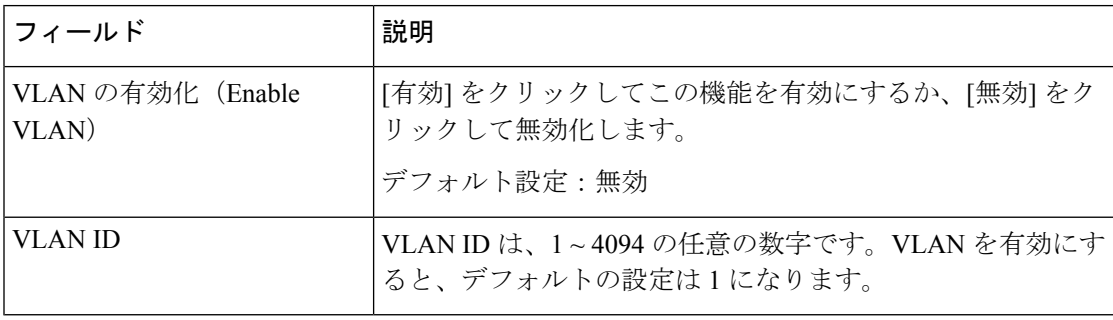

## **CDP** および **LLDP**

デバイス検出プロトコルを使用すると、直接接続されたデバイスが相互に関する情報を検出で きます。これらのプロトコルを有効にして、ネットワーク管理システムが ATA とエンドポイ ントについて知ることができるようにすることもできます。ネットワークセットアップ>詳細 **設定にある > CDP & LLDPページから、CISCO Discovery Protocol (CDP) と Link Layer Discovery** Protocol (LLDP) の設定を指定します。有効にすると、ATA はマルチキャストアドレスにメッ セージを送信し、そのプロトコルを使用して他のデバイスから送信されたメッセージをリッス ンします。

変更を行った後で、送信をクリックして設定を保存するか、キャンセルをクリックして、設定 を保存したページを再表示します。

# <span id="page-14-0"></span>アプリケーション

ネットワークセットアップ>アプリケーションページから、ボイスサービスおよびパブリック アクセス用にホストするすべてのサーバをサポートします。

### **Quality of Service**(**QoS**) **(ATA 192** のみ**)**

ネットワーク設定 > アプリケーションにある > **QoS**ページから、上流の帯域幅を広帯域サービ スに合わせて設定します。この機能は、デフォルトで有効になっており、ネットワークトラ フィックが多いときに音声を優先順位付けすることを支援します。

変更を行った後で、送信をクリックして設定を保存するか、キャンセルをクリックして、設定 を保存したページを再表示します。

### 表 **13 : QoS** の設定

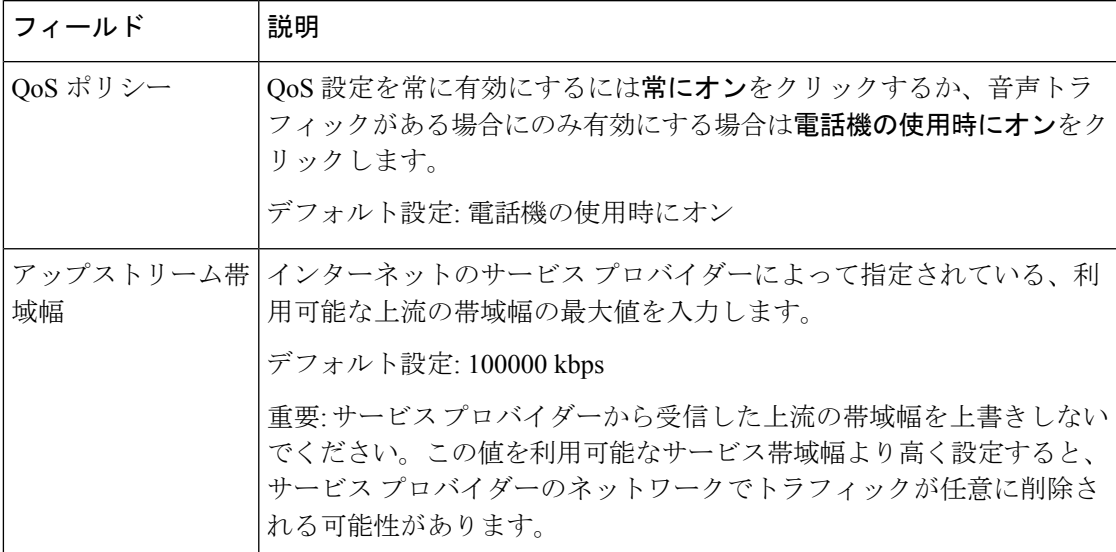

## ポートフォワーディング **(ATA 192** のみ**)**

外部デバイスから特定のポートにアクセスする必要がある場合は、ネットワークセットアッ プ > アプリケーションにある > ポートフォワーディングページからアクセスします。

### ポートフォワーディングのリスト

ポートフォワーディングルールを追加するには、[エントリの追加]をクリックします。ポート フォワーディングルールを編集するには、リストでポート転送ルールを選択してから [鉛筆ア イコン] をクリックします。ポートフォワーディングルールを削除するには、[削除] アイコン をクリックします。

表 **<sup>14</sup> :** ポートフォワーディングの設定

| フィールド       | 説明                                                 |
|-------------|----------------------------------------------------|
| 番号 (Number) | ポートフォワーディングルールの識別番号。                               |
| タイプ(Type)   | ルールのタイプ: 単一ポートフォワーディングまたはポート範囲の転送。                 |
| ステータス       | ルールのステータス: 有効化または無効化                               |
|             | アプリケーショ  このルールを使用して、ネットワークリソースにアクセスするアプリケー<br>ション。 |

### ポートフォワーディングの詳細

[詳細] を表示するには、ポートフォワーディング リスト内のエントリをクリックします。

#### 表 **15 :** ポート設定

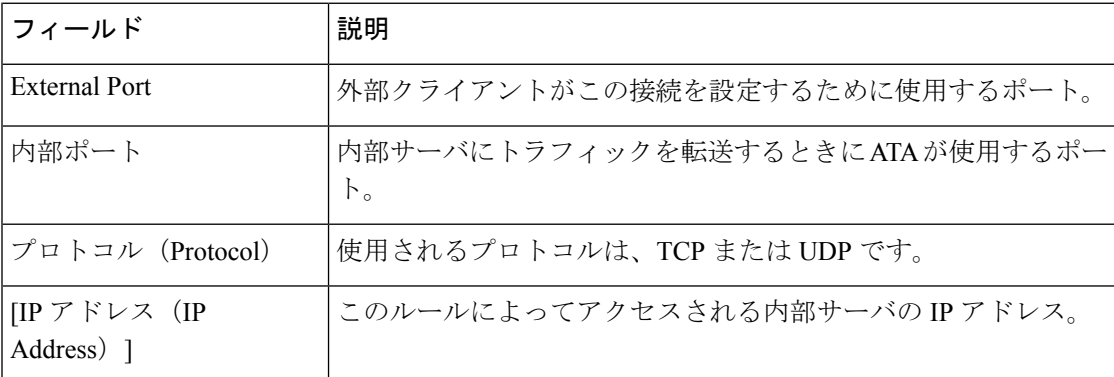

## 主導でポートフォワーディング **(ATA 192** のみ**)**を追加

このページを使用して、アプリケーションのポートフォワーディングの設定を入力します。 説明のとおり設定を入力します。変更を行った後で、送信をクリックして設定を保存するか、 キャンセルをクリックして、設定を保存したページを再表示します。

 $\mathbf I$ 

н

### 表 **16 :** ポートフォワーディングの設定

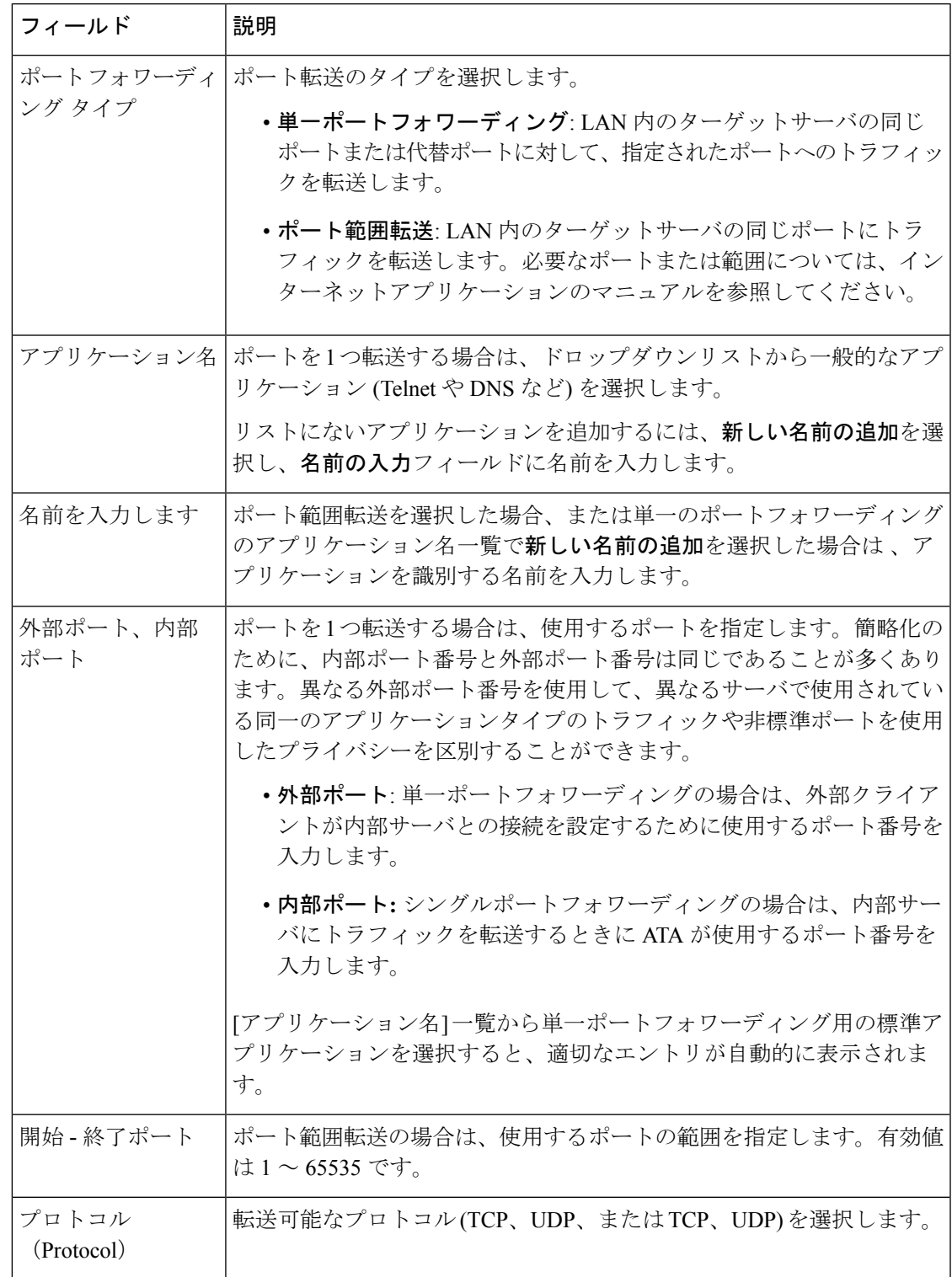

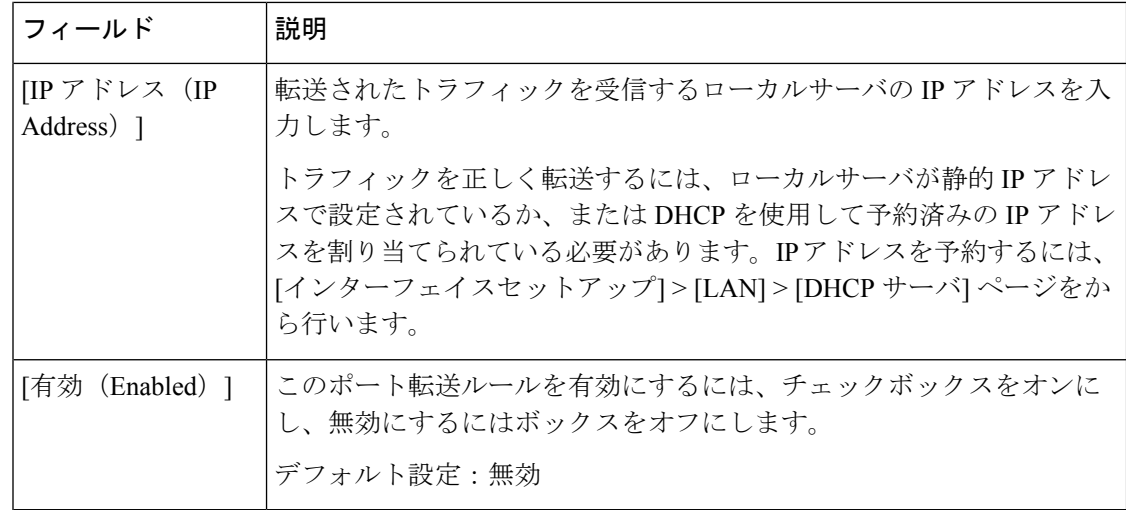

### **DMZ (ATA 192** のみ**)**

特定目的のサービスに対してローカルデバイスをインターネットに公開する場合は、ネット ワークセットアップ > アプリケーションにある > **DMZ** ページから行います。

指定されたネットワークデバイスは、DHCPクライアント機能を無効にしておく必要がありま す。また、指定された IP アドレスでアクセス可能であることを確認するために、予約済み IP アドレスを設定する必要もあります。

 $\label{eq:1} \bigotimes_{\mathbb{Z}} \mathbb{Z}_{\mathbb{Z}}$ 

(注)

Demilitarized Zone (DMZ: 緩衝地帯)は、ポート範囲フォワーディングと似ています。この両 方の機能により、インターネットトラフィックは、プライベートネットワーク上のリソースに アクセスできます。ただし、ポート範囲転送は、アプリケーション用に指定されたポートを開 くだけであるため、安全性が高くなります。DMZホストは、1台のデバイスのすべてのポート を開いて、それをインターネットに公開します。

説明のとおり設定を入力します。変更を行った後で、送信をクリックして設定を保存するか、 キャンセルをクリックして、設定を保存したページを再表示します。

#### 表 **<sup>17</sup> : DMZ** 設定

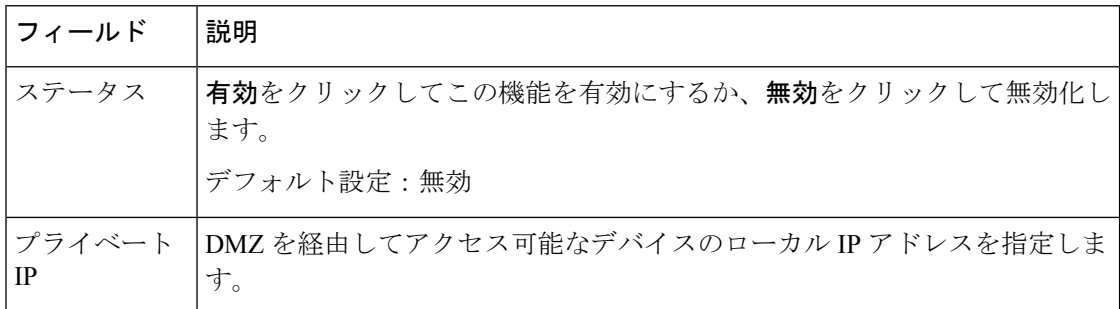